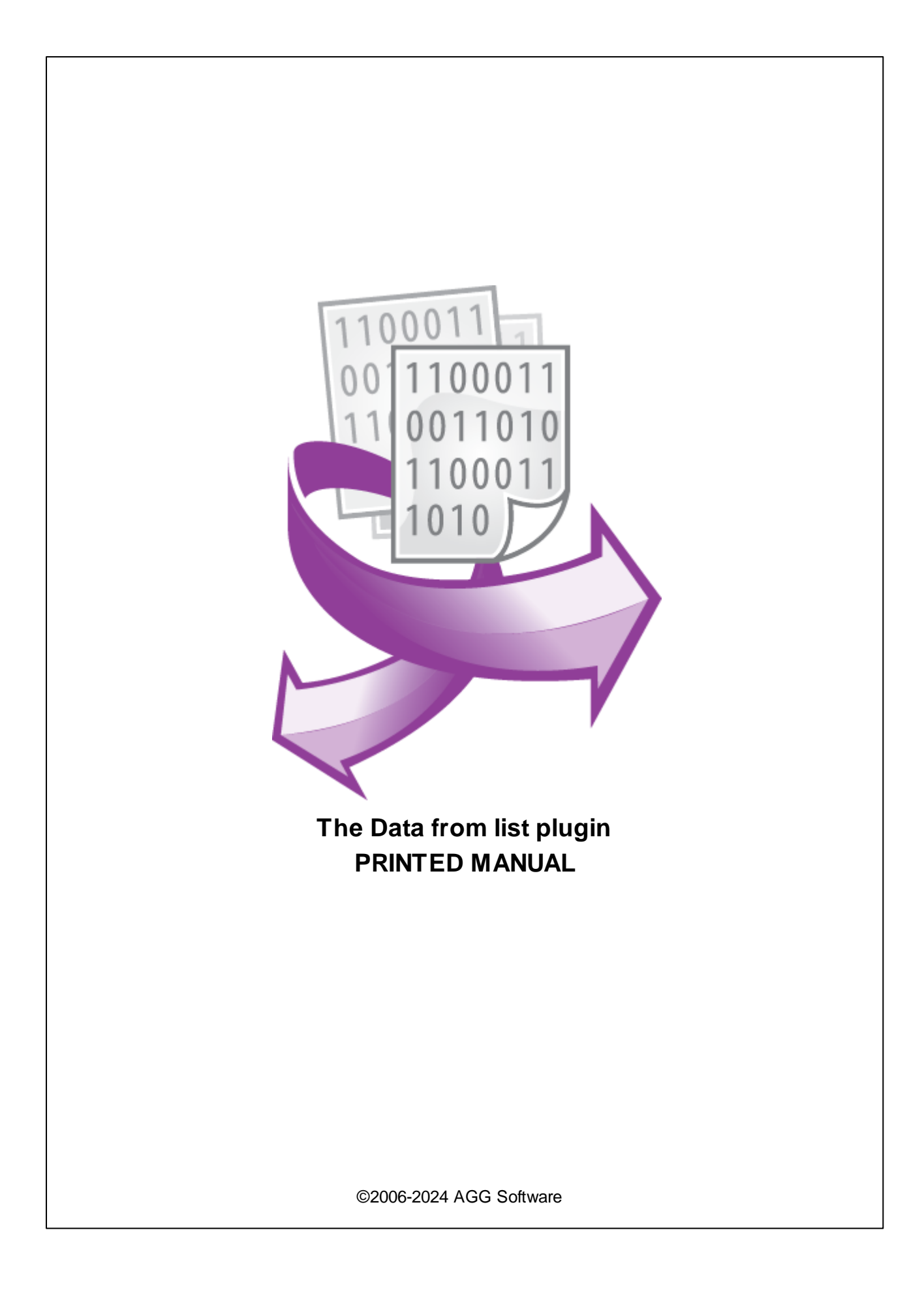

# **Data from list plugin**

#### **©2006-2024 AGG Software**

All rights reserved. No parts of this work may be reproduced in any form or by any means - graphic, electronic, or mechanical, including photocopying, recording, taping, or information storage and retrieval systems - without the written permission of the publisher.

Products that are referred to in this document may be either trademarks and/or registered trademarks of the respective owners. The publisher and the author make no claim to these trademarks.

While every precaution has been taken in the preparation of this document, the publisher and the author assume no responsibility for errors or omissions, or for damages resulting from the use of information contained in this document or from the use of programs and source code that may accompany it. In no event shall the publisher and the author be liable for any loss of profit or any other commercial damage caused or alleged to have been caused directly or indirectly by this document.

Printed: 11/2/2024

**Publisher**

*AGG Software*

**Production** *©2006-2024 AGG Software http://www.aggsoft.com*

# **Table of Contents**

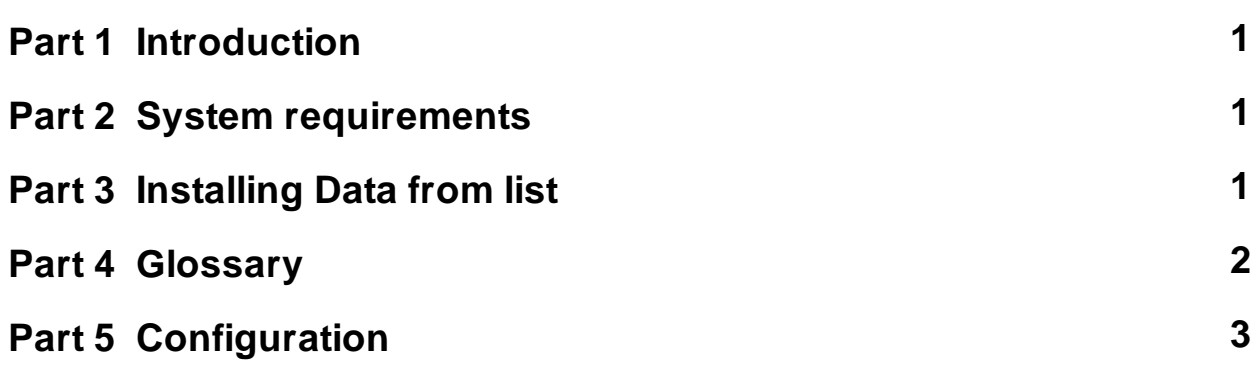

#### <span id="page-3-0"></span>**1 Data from list plugin**

### **1 Introduction**

With the "Data from list" data filtration plugin you can quickly replace the current value of a variable with one from a list. For instance, you can replace an error code with its human-comprehensible textual description without having to leverage additional modules like "Expressions" or "Script Execute."

### <span id="page-3-1"></span>**2 System requirements**

The following requirements must be met for "Data from list" to be installed:

**Operating system**: Windows 2000 SP4 and above, including both x86 and x64 workstations and servers. The latest service pack for the corresponding OS is required.

**Free disk space**: Not less than 5 MB of free disk space is recommended.

**Special access requirements**: You should log on as a user with Administrator rights in order to install this module.

The main application (core) must be installed, for example, Advanced Serial Data Logger.

### <span id="page-3-2"></span>**3 Installing Data from list**

- 1. Close the main application (for example, Advanced Serial Data Logger) if it is running;
- 2. Copy the program to your hard drive;
- 3. Run the module installation file with a double click on the file name in Windows Explorer;
- 4. Follow the instructions of the installation software. Usually, it is enough just to click the "Next" button several times;
- 5. Start the main application. The name of the module will appear on the "Modules" tab of the "Settings" window if it is successfully installed.

If the module is compatible with the program, its name and version will be displayed in the module list. You can see examples of installed modules on fig.1-2. Some types of modules require additional configuration. To do it, just select a module from the list and click the "Setup" button next to the list. The configuration of the module is described below.

You can see some types of modules on the "Log file" tab. To configure such a module, you should select it from the "File type" list and click the "Advanced" button.

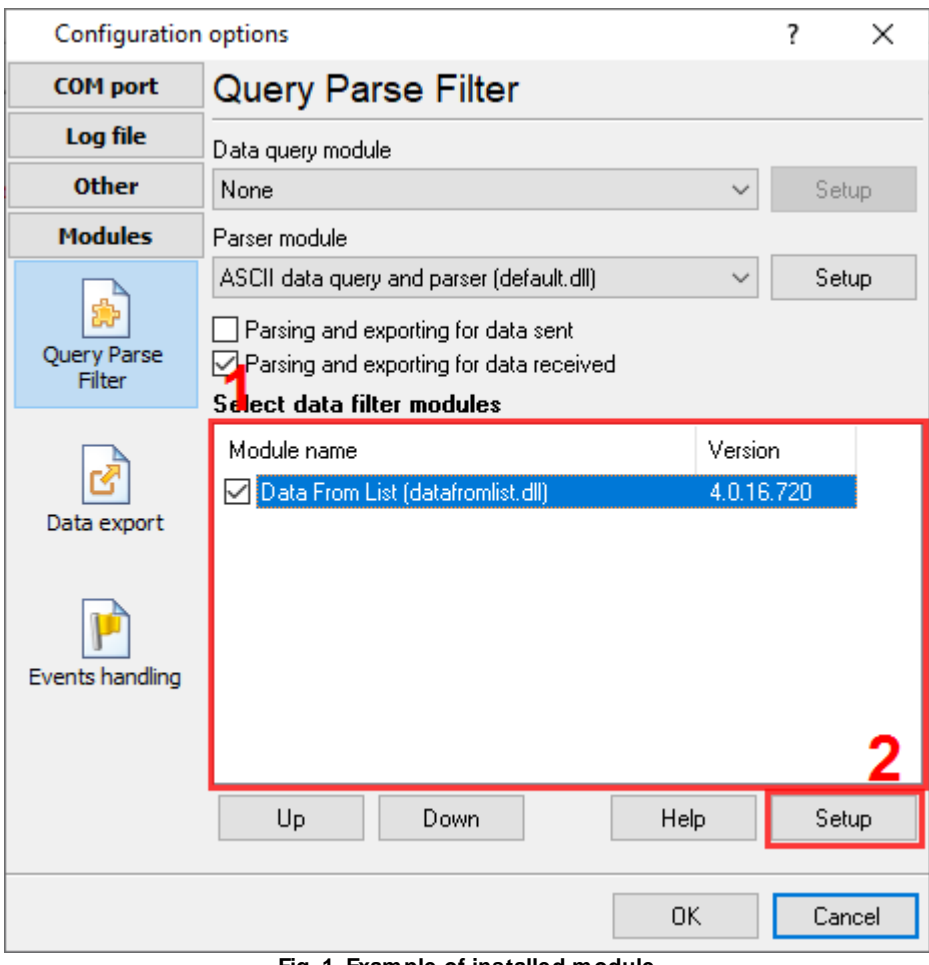

#### **Fig. 1. Example of installed module**

#### <span id="page-4-0"></span>**4 Glossary**

**Main program** - it is the main executable of the application, for example, Advanced Serial Data Logger and asdlog.exe. It allows you to create several configurations with different settings and use different plugins.

**Plugin** - it is the additional plugin module for the main program. The plugin module extends the functionality of the main program.

Parser - it is the plugin module that processes the data flow, singling out data packets from it, and then variables from data packets. These variables are used in data export modules after that.

**Core** - see "Main program."

## <span id="page-5-0"></span>**5 Configuration**

The configuration of the "Data from list" module is very simple (Fig.1) and consists of just a handful of options.

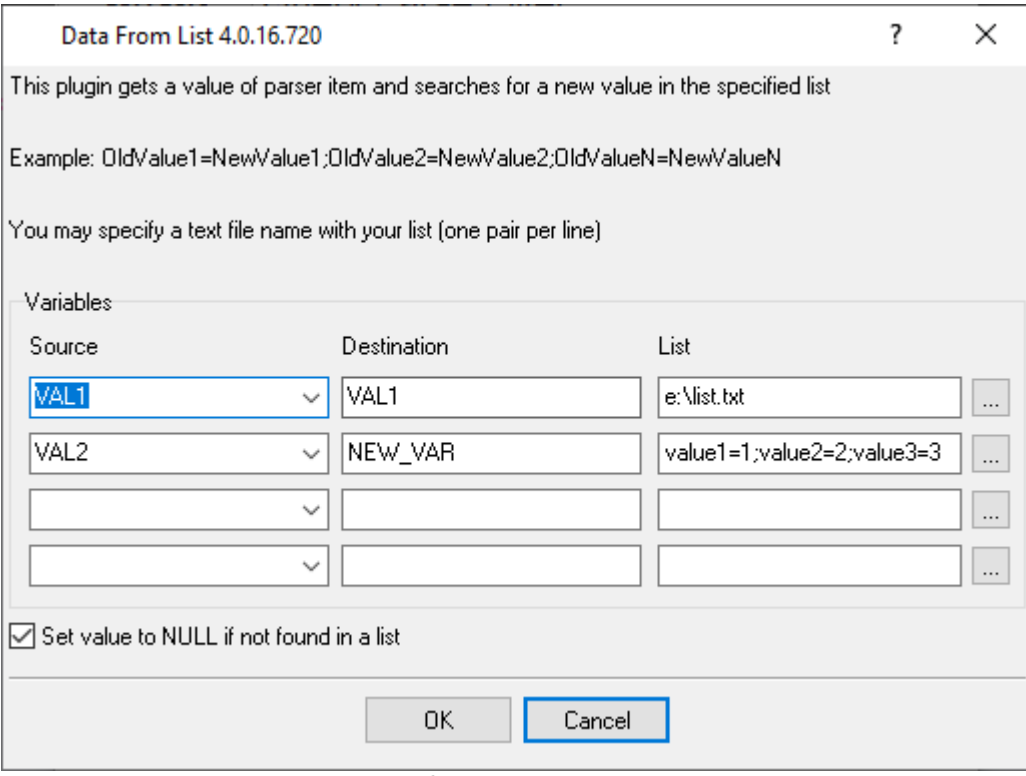

**Fig.1. Configuration window**

**Variables** – in this group of settings, select or enter the variable name in the first column. Then specify the replacement list or the path to a text file with the list in the "List" column. If you specify a file name, the program automatically checks whether the file has been updated and, if so, reloads the list to the memory all over. If the "Destination" column is not empty, it contains the name of a destination variable with a decoded value.

Example of a list stored in a text file:

value1=1 value2=2 value3=3

**Set value to NULL** – when the option is enabled, and the source value does not exist in the list, the program will reset (clear) the value of the variable. Otherwise, it will keep the original value.

When a new packet of data with variables is received, the program compares the current value of the specified variable with the first value of each list item (value1, value2, value3, etc. in the example) and, if the match is found, replaces the value of the variable with the second value of the list item (1, 2, or 3 respectively).